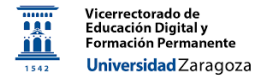

# Google Forms

## *Material desarrollado por el equipo docente del Anillo Digital Docente de la Universidad de Zaragoza*

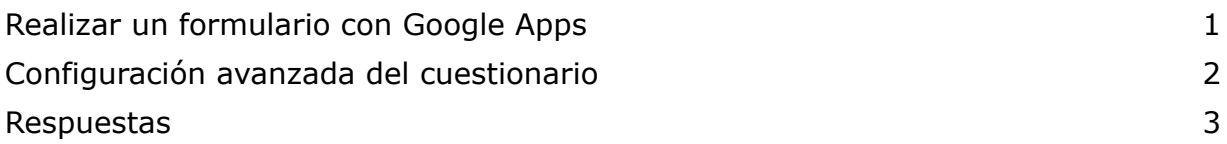

### <span id="page-0-0"></span>**Realizar un formulario con Google Apps**

Un formulario nos permite recoger información de un conjunto de usuarios, de forma anónima o no. Para **crear** un formulario nuevo, abrimos Google Forms ([https://docs.google.com/forms/\)](https://docs.google.com/forms/) y se nos presenta la opción de escoger una plantilla (la "Plantilla Unizar", disponible en galería de plantillas, incluye una frase genérica sobre la ley de protección de datos, útil si queremos recabar datos personales) o crear un formulario en blanco. Al empezar a crear el nuevo formulario, indicamos un título y (opcionalmente) una descripción.

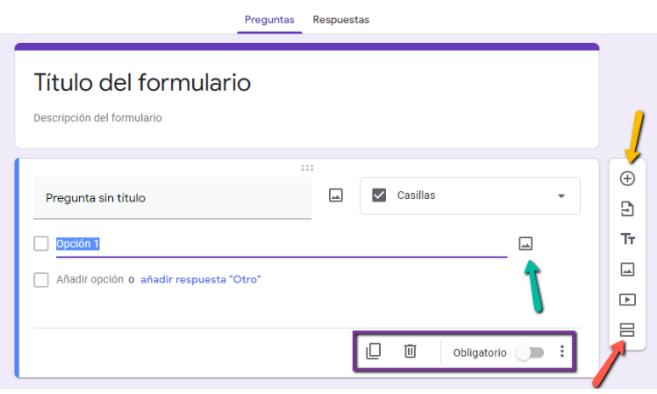

Podemos ir añadiendo preguntas dando al botón (+), **"Añadir pregunta"** (indicado con una flecha naranja en la figura), y secciones para separar grupos de preguntas pulsando en el botón **"Añadir sección"** (flecha roja). Los otros botones de la barra de la derecha permiten importar preguntas de otros formularios e insertar entre

las preguntas cuadros de texto, imágenes o vídeos.

Cada vez que se añade una pregunta, aparece una "ficha" con la información de dicha pregunta. En ella podemos escribir un título y seleccionar en un desplegable el **tipo de pregunta**. Los tipos son: escribir una respuesta (breve o de varios párrafos), elegir respuestas de una lista (con "varias opciones" o "menú desplegable" se elige una única opción; con "casillas" pueden marcarse varias opciones), permitir la subida de archivos, elegir respuestas de una cuadrícula y seleccionar una fecha o una hora. En cada posible respuesta, además, puede añadirse una **imagen** (icono señalado con la flecha verde en la figura). Más información sobre los tipos de preguntas en <https://support.google.com/docs/answer/7322334>

En la ficha de la pregunta también aparecen botones (ver recuadro de color púrpura en la figura de arriba) para duplicar la pregunta, eliminarla, establecerla como pregunta

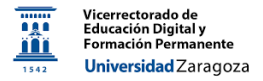

**obligatoria** (si no se responde, no se puede enviar el formulario), y un icono con tres puntos que contiene opciones dependientes del tipo de pregunta que se esté editando. Para poner el formulario a disposición de los encuestados, hay que pulsar el botón **"Enviar"** que hay en la parte superior derecha de la página (flecha naranja en la figura inferior); al hacerlo, se puede elegir entre incluir direcciones de e-mail para enviar el formulario por correo electrónico, utilizar un **enlace** que puede enviarse por e-mail, por cualquier aplicación de mensajería (Telegram, Whatsapp,…) o incluirse en Moodle, o copiar un bloque HTML para insertar en una página web. Nótese la opción de acortar el enlace (marcado con flecha púrpura en la figura).

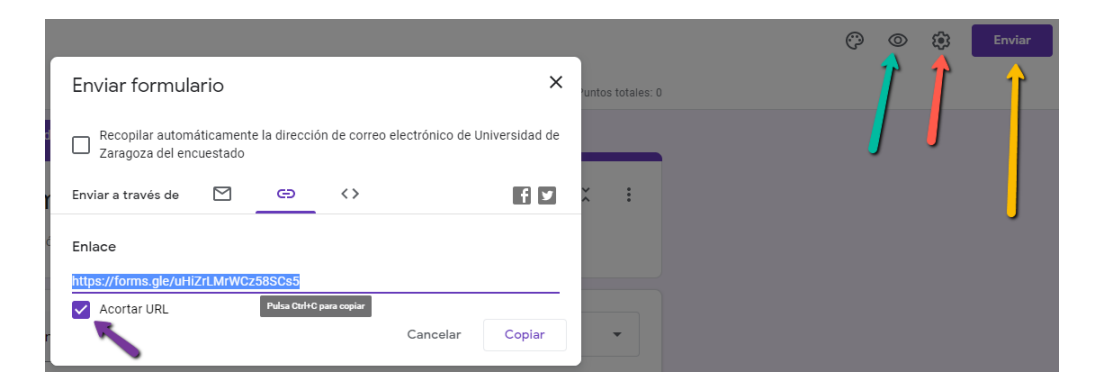

Finalmente, podemos **previsualizar** el formulario dando al icono "ojo" (señalado con una flecha verde en la figura). También podemos realizar una configuración avanzada del formulario con el icono "rueda dentada" (flecha roja), como veremos a continuación.

#### **Configuración avanzada del cuestionario**

<span id="page-1-0"></span>En el menú de configuración ("rueda dentada") puede configurarse, entre otras cosas:

- Si el formulario es **anónimo o no**; para formularios no anónimos, se marca la casilla de "se requiere iniciar sesión" y el encuestado deberá acceder al formulario a través de su cuenta institucional de Unizar; en este caso, también puede establecerse la limitación de una respuesta por usuario
- Si los encuestados pueden editar o no sus respuestas tras ser enviadas
- Si se desea mostrar las preguntas en orden aleatorio y/o con barra de progreso
- El mensaje de confirmación que recibe el encuestado tras realizar el envío

Además, también en el menú de configuración, se puede convertir el formulario en un **cuestionario**. Si se habilita esta opción, cambian las fichas de las preguntas y se puede establecer una puntuación, indicar qué respuesta es la correcta, o añadir comentarios sobre las respuestas.

Finalmente, es posible hacer que el **flujo** del formulario **dependa de las respuestas** a ciertas preguntas. La forma de hacerlo es crear secciones (recordar el icono "Añadir

sección" explicado antes) para agrupar subconjuntos de preguntas. Cuando hay más de una sección, ocurren varias cosas:

- Junto al título de cada sección, aparece un icono de tres puntos con las opciones de duplicar la sección, mover la sección, o combinar con la sección anterior (esta última opción no aparece en la primera de todas, pues no hay una sección anterior)
- Si clicamos en una pregunta para editarla, en el menú al que se accede junto al icono de tres puntos que está junto al botón para convertir la pregunta en obligatoria, aparece la opción (si se trata de una pregunta de elección de respuestas tipo "**varias opciones**", donde solo puede marcarse una) de "**ir a la sección según respuesta**". Si se habilita, puede indicarse junto a cada una de las posibles respuestas indicadas a qué sección se debería saltar si se elige dicha respuesta. Es posible, entre el conjunto de respuestas, añadir la opción "**Otra**" que debe rellenar el encuestado; en esta opción no pude elegirse la sección destino
- Tras cada sección, aparece un menú con varias opciones: ir a la siguiente sección, ir a una sección determinada, o enviar el formulario; este será el "destino" por defecto tras completar la sección (si el encuestado no ha marcado una respuesta con un destino específico)

### <span id="page-2-0"></span>**Respuestas**

Pulsando en **"Respuestas"** en la parte superior de la página (flecha roja en la figura), se activa o desactiva la recepción de respuestas en el formulario (flecha naranja) y puede

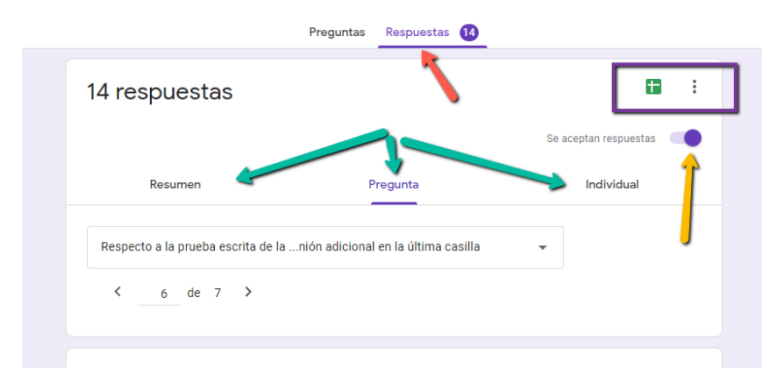

seleccionarse (o crear) una hoja de cálculo de Google donde se almacenarán, o descargarse las respuestas en formato csv (ver los botones enmarcados en el recuadro de color púrpura). Se recomienda la opción de producir la hoja de cálculo Google (botón

verde con la cruz) porque en ella salen todos los datos bien tabulados en columnas y, una vez creada, la hoja se puede exportar a diversos formatos, entre ellos Microsoft Excel  $(x|sx)$ .

Además, una vez se hayan recibido respuestas, aparecerán distintos datos según la pestaña que se seleccione (flechas verdes en la figura). En **"Resumen"**, tendremos gráficos circulares con la tasa de respuestas, diagramas de barras indicando porcentajes de cada respuesta, o las respuestas de texto libre. En **"Pregunta"** accederemos a la información detallada de cada pregunta por separado, y en **"Individual"**, a las respuestas específicas de cada uno de los encuestados.